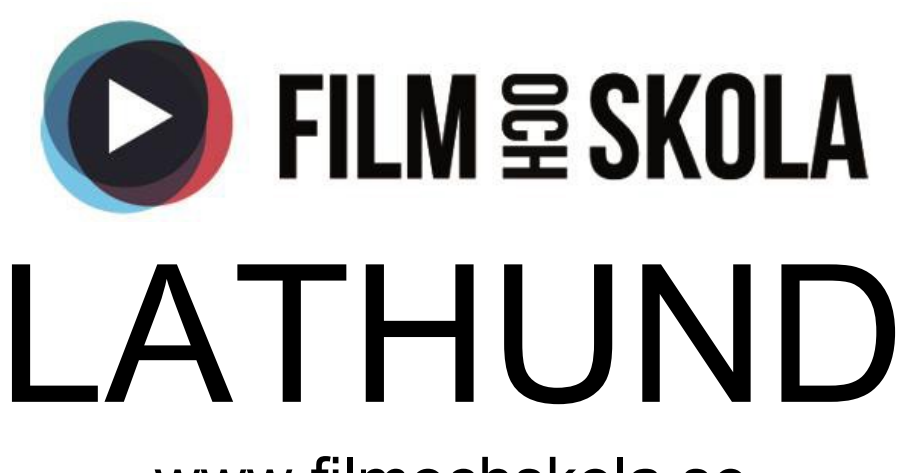

# www.filmochskola.se

Version 1.5

## Innehåll

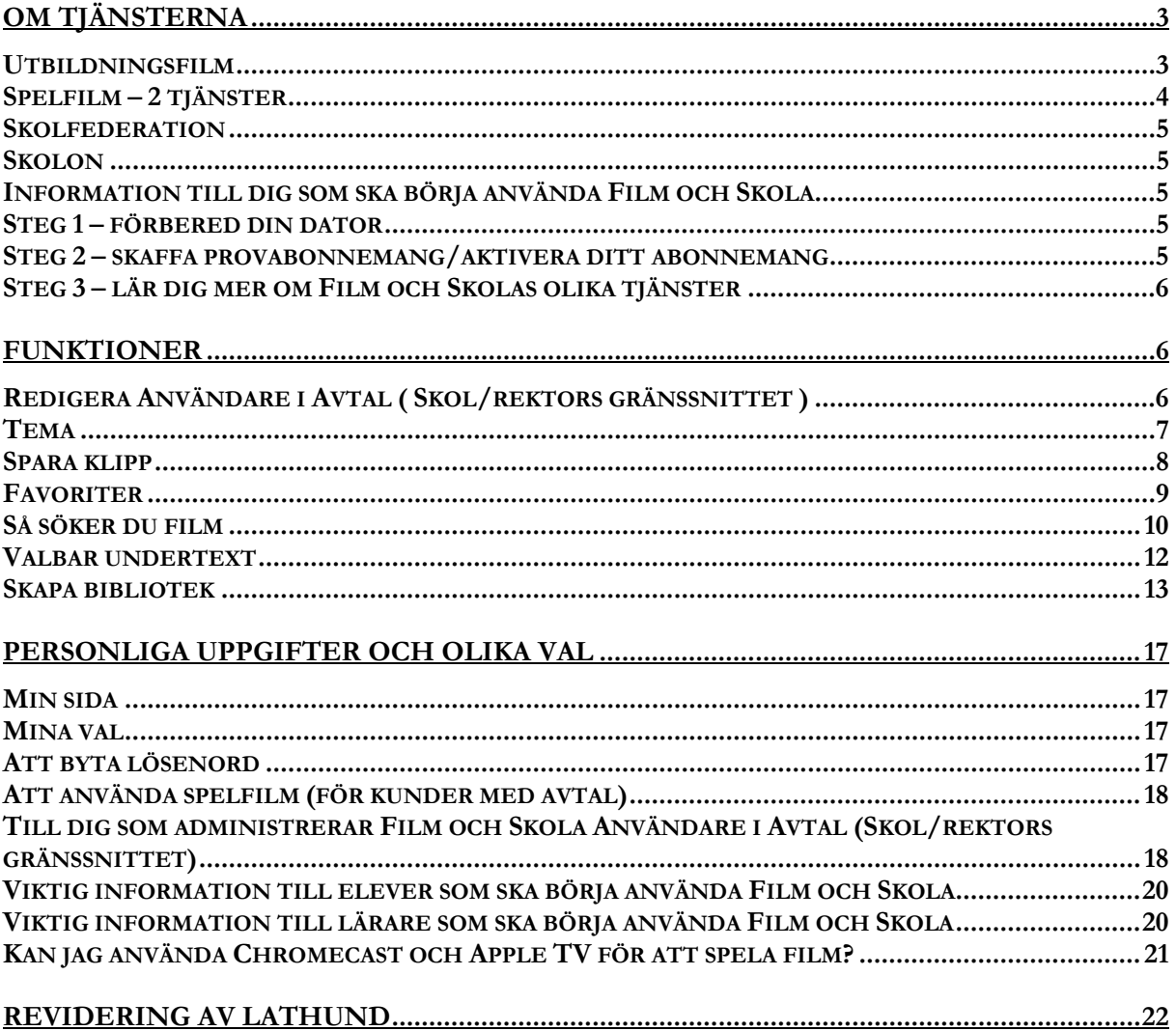

## <span id="page-2-0"></span>**Om tjänsterna**

### <span id="page-2-1"></span>**Utbildningsfilm**

Film och Skola erbjuder det bästa av båda världar – spelfilm och utbildningsfilm. Fördjupad information hittar du i foldrarna nedan.

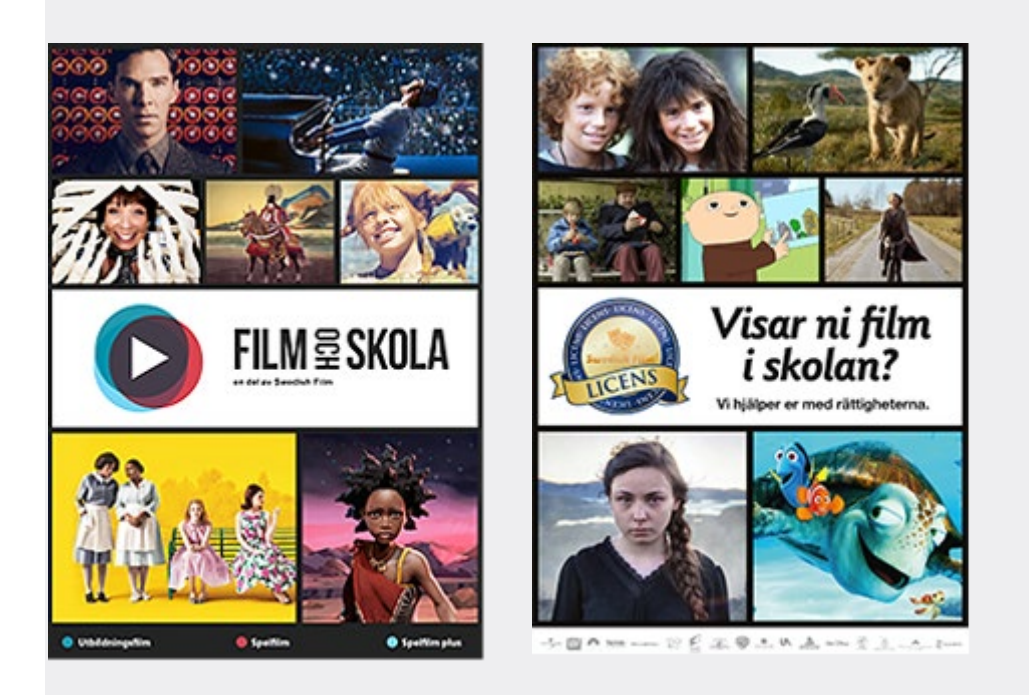

#### **4 000 filmtitlar totalt**

Gillar du film? Då kommer du gilla Film och Skola! Här hittar du närmare 4 000 olika filmtitlar. Vårt utbud uppdateras och växer löpande och med ett klick kan du enkelt spela upp dem direkt i din webbläsare.

Nära 1600 filmer i utbudet är utbildningsfilmer, anpassade för skolans ämnen och åldersgrupper, från förskola till vuxenutbildning.

En strömmande helhetslösning för skolan Med Film och Skola kan din skola få en helhetslösning med strömmande utbildningsfilm och spelfilm, med stor bredd och kvalitet.

Våra filmtjänster Vi erbjuder en utbildningsfilmtjänst och två spelfilmstjänster antingen som förmånliga paket: Paket 1: Film och Skola – Paket komplett – alla filmer till ett förmånligt pris Paket 2: Film och Skola – Paket spelfilm – alla våra spelfilmer till ett förmånligt pris

eller som separata tjänster: Film och Skola – utbildning – våra utbildningsfilmer Film och Skola – spelfilm – våra spelfilmer från de stora bolagen Film och Skola – spelfilm plus – utvalda klassiker och festivalfilmer

Läs mer om respektive filmtjänst i vänstermenyn.

Vad blir kostnaden för din skola?

Fyll i detta formulär med prisförfrågan så hjälper vi dig att räkna ut kostnaden baserat på ert elevantal. Svar inom 24 timmar (vardagar).

### <span id="page-3-0"></span>**Spelfilm – 2 tjänster**

**FILM OCH SKOLA - SPELFILM** 

Välj mellan närmare 2000 spelfilmer som Astrid Lindgren-favoriter, Sameblod, SVJ – Den stora vänliga jätten (Roald Dahl), Cirkeln, Hunger Games, Harry Potter, Den allvarsamma leken, Pojken med guldbyxorna, Mig äger ingen, American History X och många, många fler. På vår temasida tipsar vi om filmer med handledningar.

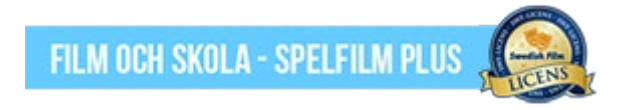

Här finns specialinköpta barnfilmer, festivalfavoriter och många prisbelönade titlar från ytterligare distributörer. Se allt från Chaplin, Pelle Svanslös, Almódovar, Oscarsnominerade Moonlight, vinnarfilmer från barn och ungdomsfilmfestivalen BUFF, Den lille prinsen, Babblarna, Suffragette, Captain Fantastic, Mustang, med flera. Många av filmerna har handledningar!

**SWEDISH FILM LICENS** 

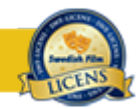

För att visa spelfilm i skolans värld, såväl i klassrum som på fritidsavdelningen, behövs alltid institutionella rättigheter. Med Swedish Film Licensavtal ges ett generellt tillstånd att visa filmer från våra medverkande filmbolag. Du som visar film i skolan vet då att filmskaparna får ersättning för filmerna de har gjort.

### <span id="page-4-0"></span>**Skolfederation**

Film och Skola har redan gjort förberedelser för detta.

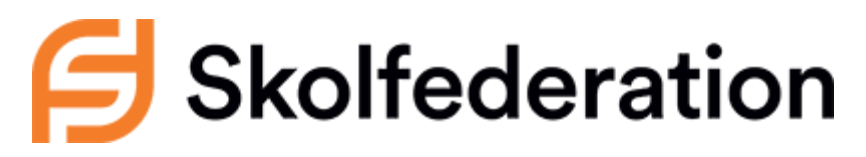

#### <span id="page-4-1"></span>**Skolon**

Intresserad av Skolon? Film och Skola har redan gjort förberedelser för detta. Läs mer om Skolon om du vill veta mer om tjänsten.

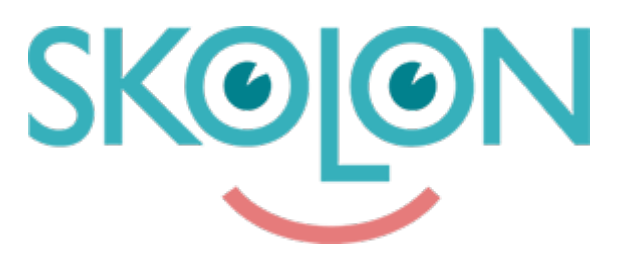

### <span id="page-4-2"></span>**Information till dig som ska börja använda Film och Skola**

På Film och Skola hittar du mängder av utbildningsfilmer och spelfilmer. Filmerna uppdateras regelbundet. Vilka filmer som finns på sajten beror t.ex. på filmrättigheter och nyutgivning, t.ex. släpps ett 30-40-tal nya utbildningsfilmer halvårsvis. Alla användare kan läsa om alla filmer men bara spela dem som skolan har abonnemang för. Vilka som går att spela märker du genom att dessa har en Play-symbol. Nedan är några tips på hur du snabbt kommer igång! Tips! Få nyhetsbrev och aktuell information Genom att gilla Film och Skola på Facebook får du som lärare automatiskt nyhetsinfo och filmtips från oss! Genom att gilla Swedish Film på Facebook från du automatiskt våra nyhetsbrev om nya spelfilmer.

#### <span id="page-4-3"></span>**Steg 1 – förbered din dator**

För att kunna spela filmerna behöver din dator ha tillgång till uppkoppling, och ha rätt program installerade. Under fliken Support hittar du aktuell information om vad som krävs för att visa filmerna. När och hur du kan visa film varierar beroende på vilka tjänster skolan tecknat abonnemang för. Läs mer om de olika tjänsterna här. Saknar du rätt programvaror? Prata med IT-ansvarig på skolan.

Har du problem vid filmvisning, som skolans support inte kan hjälpa dig med? Ring vår kostnadsfria support, serviceföretaget Cloudpro, på 010-470 65 40 (vardagar klockan 08:00 – 17:00). Säg att du ringer om **Film och Skola**.

#### <span id="page-4-4"></span>**Steg 2 – skaffa provabonnemang/aktivera ditt abonnemang**

Klicka på länken http://www.filmochskola.se/Om-oss/Registrera-dig/. Följ instruktionerna. Vet du avtalsnumret kan du fylla i det direkt längst ned. Annars gör skolans administratör det åt dig. Obs! Enbart provabonnemanget ger dig bara tillgång till utbildningsfilmerna, under 30 dagar. Under denna tid går det även att fylla i avtalsnumret i efterhand, under **[Min sida](#page-16-1)**.

### <span id="page-5-0"></span>**Steg 3 – lär dig mer om Film och Skolas olika tjänster**

- På vår Tema-sida har vi sammanställt filmer tematiskt, så att du snabbare kan hitta rätt.
- Under fliken Aktuellt lägger vi bland annat upp filmkataloger och relevant information.
- Det finns olika sätt att söka efter filmer. Lär dig mer om dessa här.
- Du kan lägga till dina personliga favoritval under [Min sida.](#page-16-1) Dessa hittar du sen under fliken Rekommenderat, till höger om Filmtips (som inloggad).
- Anmäl dig till våra nyhetsbrev för spelfilm här (nyhetsblad).

## <span id="page-5-1"></span>**Funktioner**

### <span id="page-5-2"></span>**Redigera Användare i Avtal ( Skol/rektors gränssnittet )**

När en avtalsanvändare, Skolkonto eller rektor loggar in på film och skola, så har dem tillgång till ett gränssnitt för att knyta användare till sitt avtal, detta gör dem genom länken till ["Min sida"](#page-16-1)

Administratörer från Swedish Film har tillgång till en övergripande lista av samtliga avtal och kan komma åt samma gränssnitt för samtliga avtal.

Genom att följa exempel ovan "Användare i Avtal" så kommer man till ett gränssnitt där diverse information rörande avtalet finns.

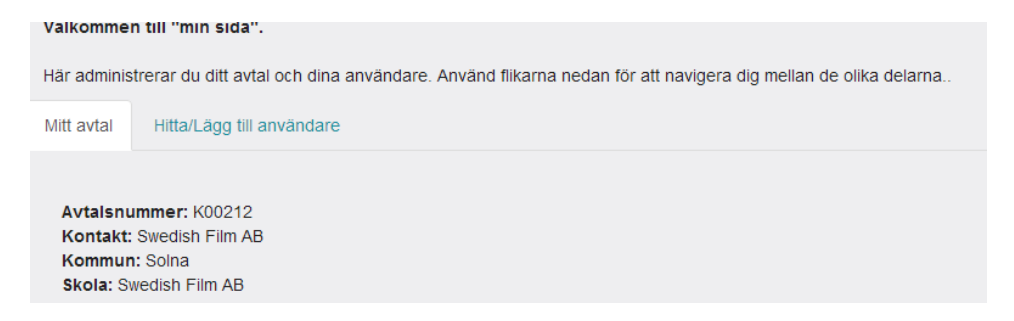

Klickar man på tabben "Hitta/lägg till användare" så kommer man till ett sökformulär där en administratör/rektor kan söka fram de lärare/användare de vill knyta till sitt avtal **(förutsätter att läraren/användaren redan registrerat sig)**.

Genom att söka i sökfältet (Sök användare) så får man fram en lista med användare som inte är kopplade till något avtal.

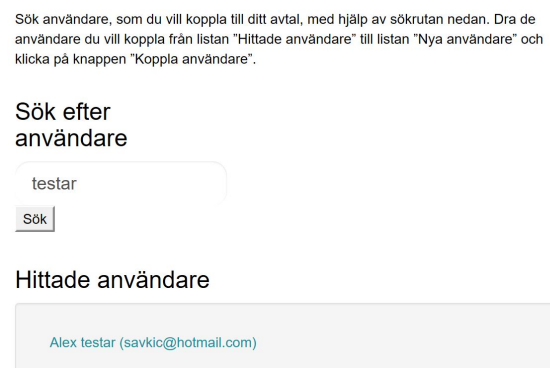

Sedan kan man dra och släppa de användare man vill koppla till sitt avtal genom till "Nya användare" "Lådan" och sedan klicka på "Koppla användare"

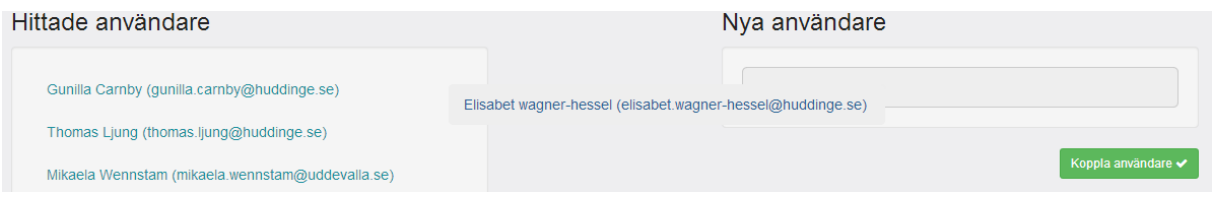

### <span id="page-6-0"></span>**Tema**

För att du lättare ska hitta bland våra hundratals filmer sammanställer vi vissa filmer tematiskt. Se förteckningen till vänster eller klicka på respektive bild för att komma till våra olika teman.

Filmerna presenteras med olika färger som visar vilken tjänst filmen tillhör. Under vissa tema tipsar vi om filmer från flera av våra tre tjänster.

### <span id="page-7-0"></span>**Spara klipp**

På Utbildningsfilm kan man som användare välja ut ett avsnitt i filmen och spara den som ett klipp och separat länk, för att snabbt kunna visa just det avsnittet.

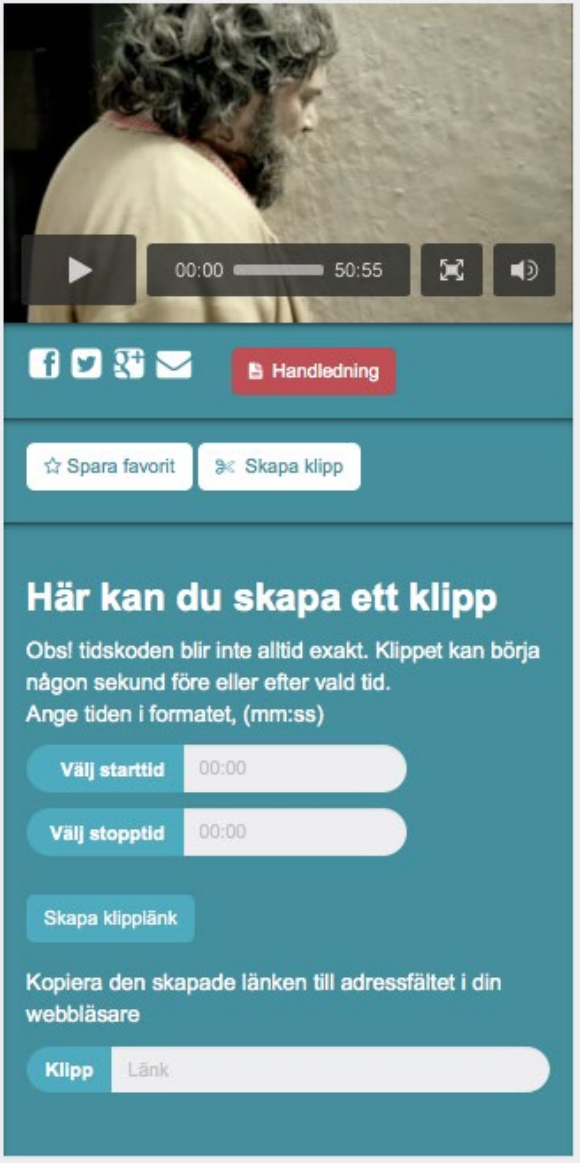

Man skapar sitt "urklipp" genom att trycka på knappen Skapa klipp, den finns endast tillgänglig om du är inloggad, då fälls rutan ut.

Man väljer starttid och sluttid i minuter:sekunder

Sedan skapar man en länk genom att klicka på Skapa klipplänk, vilken då hamnar i Klipp-fältet. Denna länk går till den specifika filmen, med ett fördefinierat spelarintervall, filmen startar då vid angiven starttid och slutar sedan vid angiven stopptid (hela filmens längd syns).

SWFAB

### <span id="page-8-0"></span>**Favoriter**

Som inloggad kan man spara sina egna favoriter, gäller både Utbildningsfilm som Spelfilm. De hamnar då i en lista på [Min sida](#page-16-1) och man kan enkelt och snabbt navigera till dem.

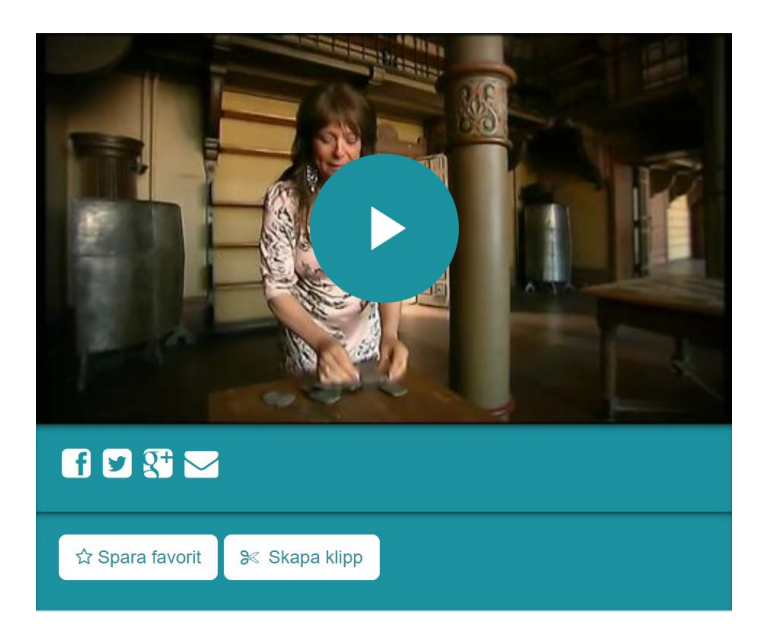

På en Utbildningsfilm eller en Spelfillm finns valet Spara favorit. Om du trycker på knappen hamnar filmen under Favoriter på [Min Sida.](#page-16-1) Om man sedan vill ta bort en Favorit trycker man på samma knapp som nu heter Ta bort favorit.

### **Vilken webbläsare stödjer Film och Skola?**

Film och Skola stödjer följande webbläsare nedan:

Google Chrome, Safari, Edge, Firefox samt Opera.

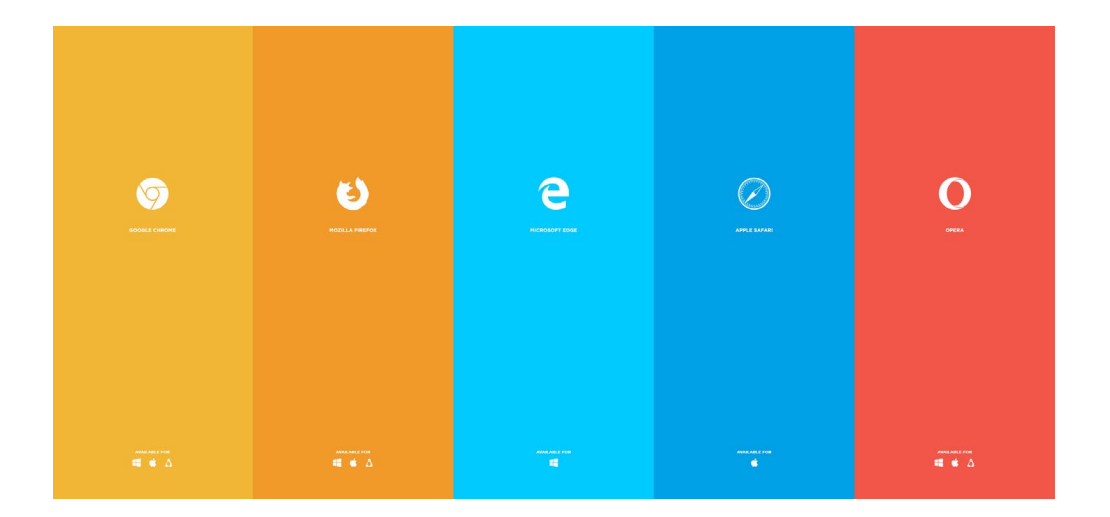

Kom ihåg att tjänsten fungerar alltid optimalt med den senaste versionen uppdaterad.

### <span id="page-9-0"></span>**Så söker du film**

#### **Fritextsök på Utbildningsfilm, Spelfilm plus samt UR**

- Skriv ett begrepp eller titel i sökrutan med förstoringsglas uppe till höger. Tryck enter.
- Bläddra mellan flikarna så ser du antalet träffar på de olika tjänsterna: Utbildningsfilm, Spelfilm Plus samt UR.
- Sök med citattecken om du använder två ord eller fler. Ex. "andra världskriget"

#### Specificerad sökning på **Utbildningsfilm och UR**

- Får du för hög sökträff när du fritextsökt kan du för tjänsterna utbildningsfilm samt UR begränsa sökningen ytterligare i kolumnen till vänster med följande filter:
	- o Ämnen; välj det ämne du undervisar i.
	- o Målgrupper; välj den målgrupp du ska visa filmen för.
	- o Speltid; välj det tidsspann du vill ha filmen i.

#### **Exempel på sökning** efter en film som tar upp något om ekosystem anpassad för mellanstadiet.

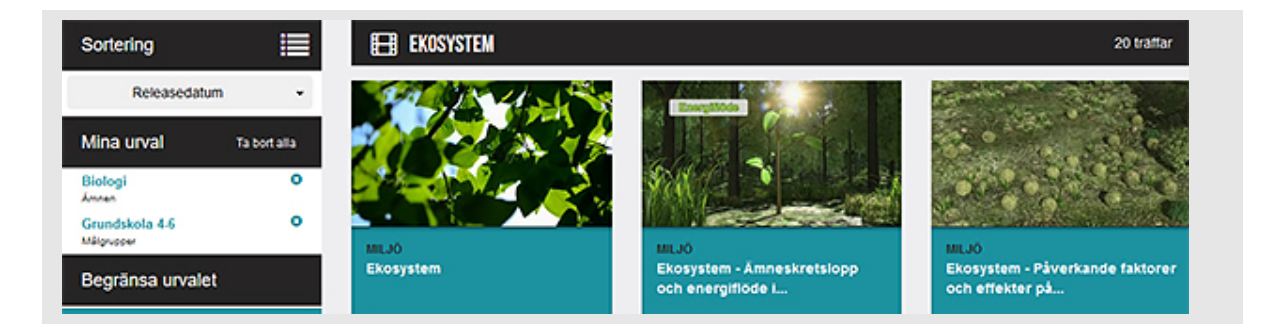

- Skriv *ekosystem* i sökrutan uppe till höger och tryck enter.
- Välj *biologi* som ämne.
- Välj *Grundskola 4-6* som målgrupp.
- Titta på flikarna så ser du antalet träffar på de olika tjänsterna: Utbildningsfilm och UR.
- Välj flik och klicka dig fram och till de titlar som är intressanta.

#### Specificerad sökning på **Spelfilm plus**

- Skriv en titel eller ett begrepp (t.ex. *civilkurage*) i sökrutan med förstoringsglas uppe till höger. Tryck enter.
- Ställ dig på ljusblå fliken för att se resultat på Spelfilm plus.
- Får du en hög sökträff när du fritextsökt kan du begränsa sökningen ytterligare i kolumnen till vänster med följande filter:
	- o Genre; välj den genre du önskar.
- o Åldersgräns; välj lämplig åldersgräns.
- o Speltid; välj det tidsspann du vill ha filmen i.

#### Sökning på **Spelfilm**

• Se information om vår tjänst Spelfilm under [Använda tjänsten Spelfilm](https://filmochskola.se/EPiServer/CMS/Content/Om-oss/Hjalp/anvanda-spelfilm,,66556/?epieditmode=False)

#### **Tips!**

- Använd **temasidorna** för inspiration. Hittas genom att trycka på rubriken [Tema](https://filmochskola.se/EPiServer/CMS/Content/Tema,,5289/?epieditmode=False) på den svarta menyraden ovan. Här kan till exempel du **som språklärare** lätt hitta filmer med [text och tal på engelska,](https://filmochskola.se/EPiServer/CMS/Content/Tema/tema-engelsk-textning,,66623/?epieditmode=False) [franska, spanska och tyska.](https://filmochskola.se/EPiServer/CMS/Content/Tema/Tema-Moderna-sprak,,7681/?epieditmode=False)
- Spara filmer på *Min sida* genom att klicka *Spara favorit* till vänster under filmrutan på den film du vill hitta lätt nästa gång. **OBS!** Min sida ser du uppe i högra hörnet när du är inloggad.

### <span id="page-11-0"></span>**Valbar undertext**

Valbar undertext – Nu kan du enkelt slå på och av textning!

Med en ny funktion på Film och Skola kan du i filmbildens spelare ibland välja eller välja bort undertext till en film. Det kan vara användbart i till exempel språkundervisning. Tyvärr kommer det inte vara möjligt att välja undertext till alla filmer av upphovsrättsskäl. Under filmens informationstext anges om det finns valbar undertext.

Välj så här: När det är möjligt att göra ett val ser du det genom CC-knappen (Closed Captions) som visas i höger nederkant när du satt igång filmen. Se bilder. (Observera att menyn kan se olika ut på olika plattformar och i olika webbläsare.)

I CC-menyn kan du också välja:

 Textfärg Textstorlek Textens genomskinlighet Typsnitt Bakgrundsfärg på textremsan Språkval om flera språk finns

Valbar text infobild

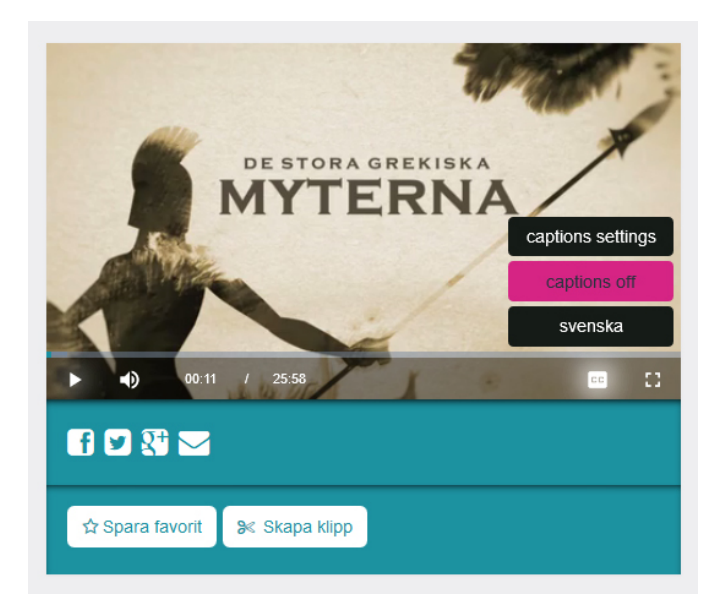

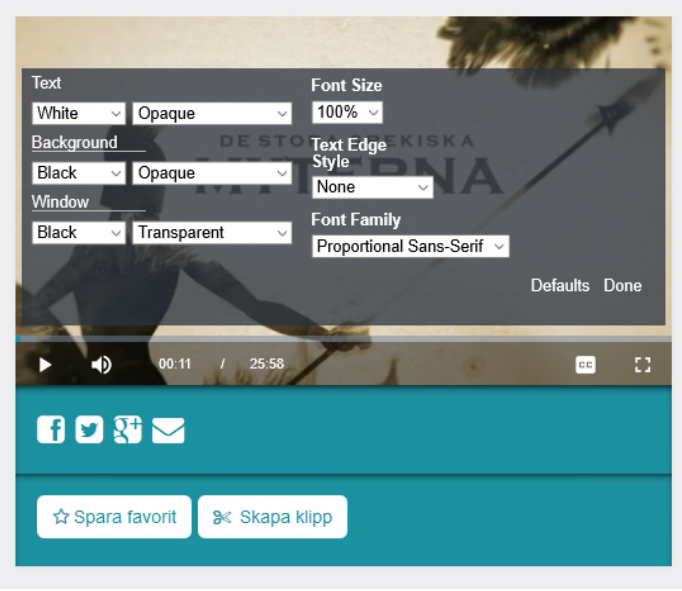

### <span id="page-12-0"></span>**Skapa bibliotek**

För att snabbt komma åt sina favoritfilmer kan man skapa sig sitt eget bibliotek som man finner på **["Min sida"](#page-16-1)**. För att göra det gör så här:

Du måste vara inloggad på filmochskola.se.

När du hittar en film du vill lägga till i biblioteket på "Min sida" klickar du i rutan **"Spara favorit".** Om man sedan vill ta bort en Favorit trycker man på samma knapp som nu heter "Ta bort favorit".

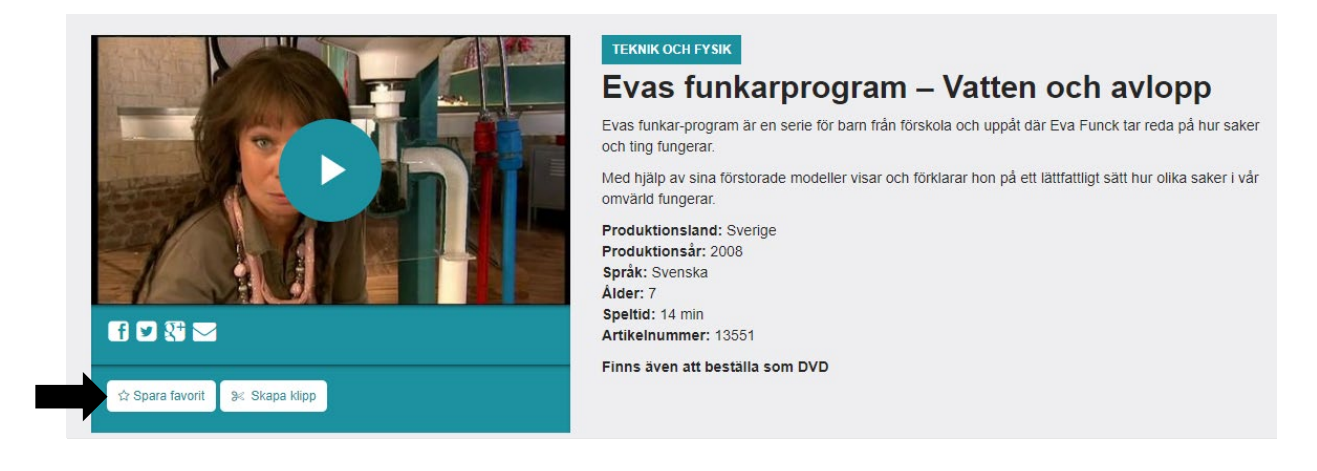

Filmen lägger sig då på **"Min sida"** som du hittar till höger på sidan, var du än befinner dig.

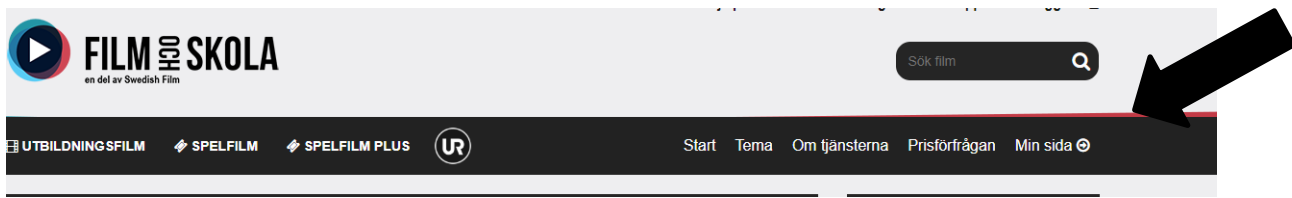

Där hittar du sedan alla sparade favoriter och du kan fylla på med ett obegränsat antal.

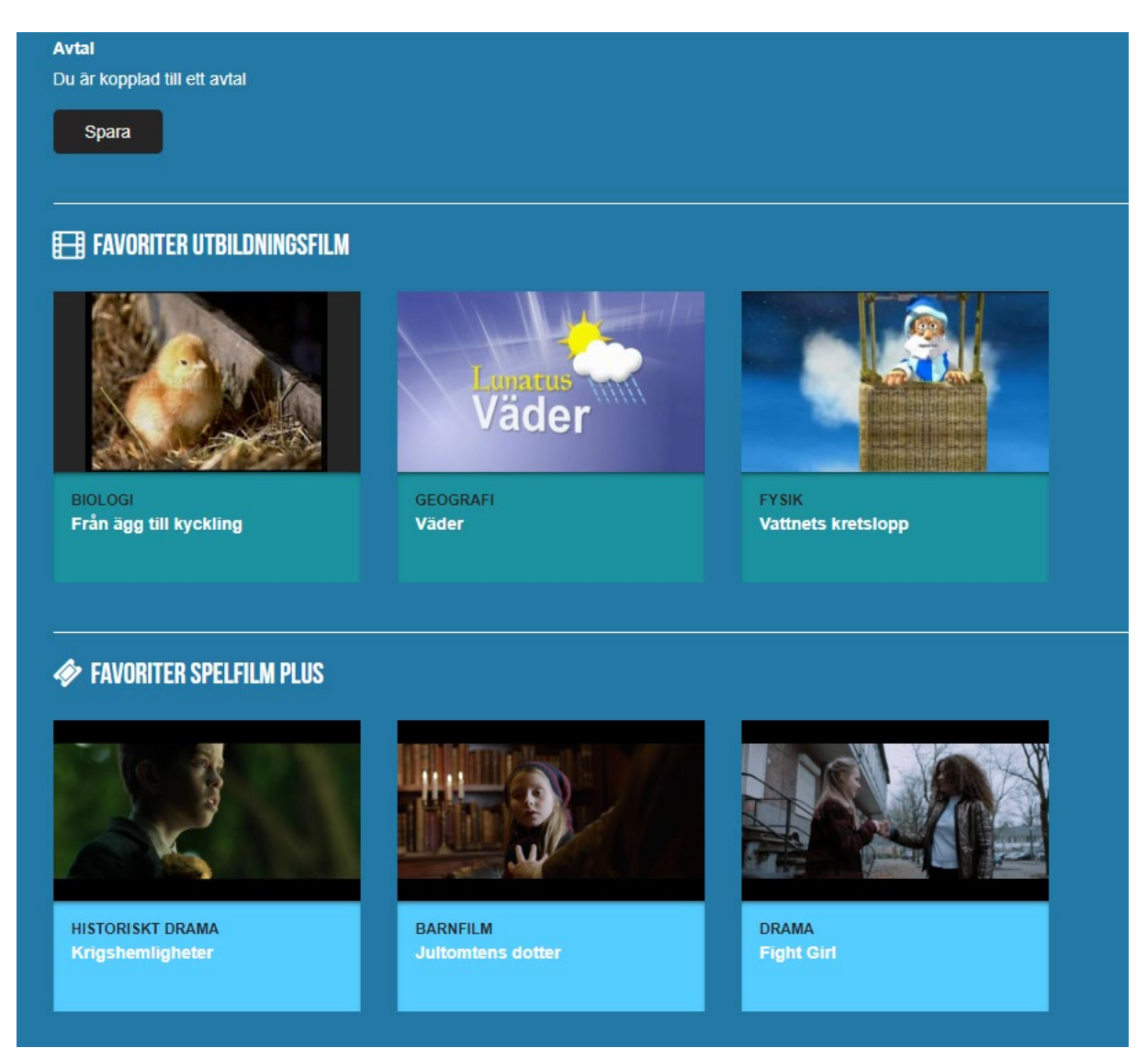

Under de sparade favoritfilmerna (biblioteket) kan man göra val av kategorier man är intresserad av. Arbetar man t ex som matematik och tekniklärare på mellanstadiet klickar man i det på målgrupp och ämne.

#### **Mina val** Här kan du göra val som påverkar dina rekommendationer på startsidan. Ämnen Målgrupp ● Förskola  $\bullet$  Bild O Grundskola 4-6 O Biologi Grundskola 7-9  $\bullet$  Ekonomi O Grundskola F-3  $\bullet$  Engelska ● Gymnasieskola  $\bullet$  Fysik · Särskola O Geografi ● Vuxenutbildning  $\bullet$  Hem- och konsumentkunskap O Historia dirott och hälsa • Information och media O Kemi O Matematik · Miljö · Moderna språk ● Modersmål och minoritetsspråk  $\bullet$  Musik ● Naturkunskap ● Pedagogiska frågor  $\bullet$  Psykologi och filosofi • Religionskunskap O Samhällskunskap  $\bullet$  SFI

För att komma till sina rekommendationer går man tillbaka till första sidan. Enklast är det att klicka på Film och skolas logga längs upp till vänster.

Väl på första sidan klickar man sig vidare på fliken **"Rekommenderat".**

#### Lathund, Film och Skola 2021-03-23

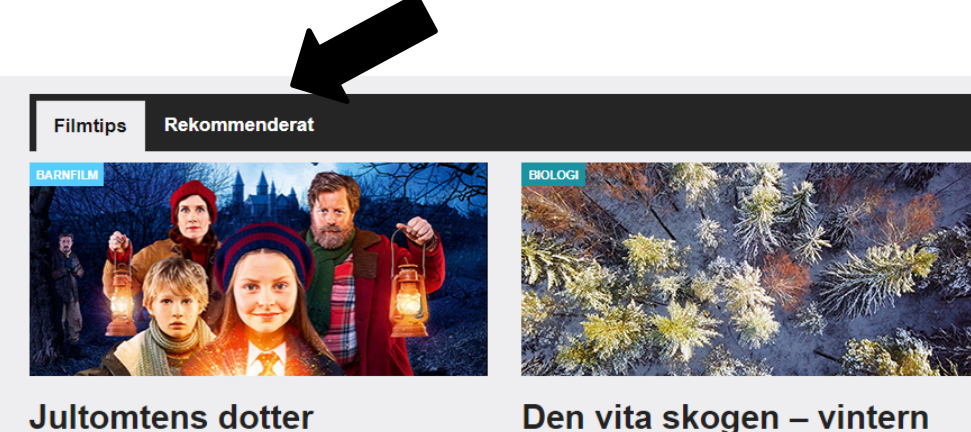

På Grönland bor 12-åriga Lucia med sin mor Claudia och sin far Julius, bättre känd som Jultomten. Lucia går på International Santa's School och hennes högsta önskan är att få bli jultomte. Men det är en önskan som inte kan uppfyllas för det är bara pojkar som kan bli jultomte.

#### Den vita skogen - vintern

Exkursion vintertid? Såklart! Ut och lyssna på träden i den stränga vinterkylan. Eller leta efter tecken på hur barr- och lövträden överlever vintern. Varför inte låta eleverna välja träd att följa till våren och sommaren? Skogen på vintern lever fortfarande trots mörker och kyla. Lär dig om fotosyntes sker under vintern eller om träden dricker trots den kalla jorden.

#### Där visas de rekommendationer baserade på de val man har gjort på **["Min sida"](#page-16-1).**

Populärt inom geografi

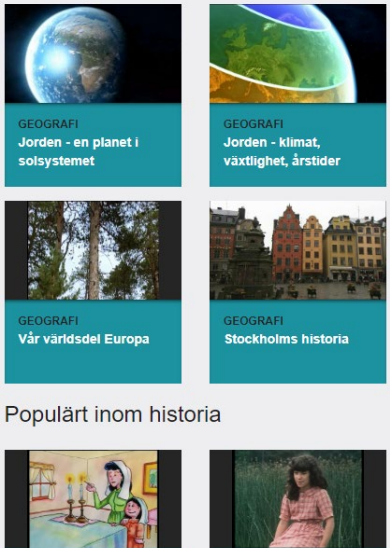

**Extra Forgresser**<br>Kristendom, Judendom<br>och Islam  $(del 1)$ 

**Stora religioner** 

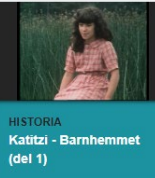

## <span id="page-16-0"></span>**Personliga uppgifter och olika val**

#### <span id="page-16-1"></span>**Min sida**

Här administrerar du dina egna uppgifter. Du kan ändra lösenord, mejladress, välja målgrupp och ämnen eller genre.

Här ser du även de filmer du valt att spara som favorit. Tips! Det finns smarta verktyg som hjälper dig att förbereda filmvisningen,

bland annat Skapa klipp. Läs mer här.

Har du tillgång till ett avtalsnummer (fås av avtalsbäraren) kopplar du dig själv för att göra ditt konto aktivt.

#### <span id="page-16-2"></span>**Mina val**

Här kan du göra val som påverkar dina rekommendationer på startsidan när du är inloggad.

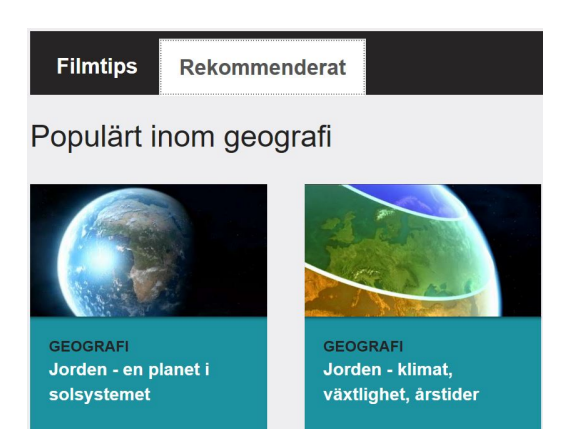

### <span id="page-16-3"></span>**Att byta lösenord**

Här anger du det lösenord du vill byta till. Glömmer du av någon anledning bort ditt lösenord använder du "Glömt lösenord?" under "Logga in" på startsidan och följer instruktionerna som du får via e-post.

#### **Instruktioner för att skapa eget lösenord**

#### **Tänk på att ditt lösenord bör innehålla följande:**

- minst 7 tecken
- variation (samma tecken bör inte förekomma mer 2 gånger)
- blanda bokstäver och siffror
- blanda gemener och versaler
- Lösenordet bör INTE vara namn, hemort, kurs, telefonnummer eller annan personlig, lättillgänglig information
- vara ett uppslagsord
- vara gamla, redan använda lösenord
- innehålla å, ä, ö

### <span id="page-17-0"></span>**Att använda spelfilm (för kunder med avtal)**

- 1. Logga in på Film och Skola (för dig som är spelfilmskund)
- 2. Klicka på rubriken Spelfilm så öppnas det upp en ny flik som presenterar aktuellt filmutbud.
- 3. Söka film

Scrolla nedåt på sidan för att se olika genres Använd sökfunktionen med förstoringsglaset längst upp till höger för fritextsökning

4. Spela film

Välj önskad film Klicka på den gula knappen "Se filmen" Bekräfta genom att bocka i "Jag accepterar att jag avsäger mig ångerrätten……" Klicka på den gula knappen ["Använd klipp"](#page-7-0) Även om där står att du har ett klipp så kan du se filmen flera gånger! När det sedan är dags att se själva filmen, klicka på den gula knappen "Spela upp" Handledningar Ett urval filmer har handledning. Här hittar du en alfabetisk förteckning över dessa filmer med länk till handledningen.

Film och Skola – spelfilm fungerar inte via Blockbusters egna appar på Smart TV, Apple TV, PlayStation och AirPlay.

Film och Skola – spelfilm fungerar även på mobila enheter i följande webbläsare, Microsoft Edge, Firefox samt Safari.

### <span id="page-17-1"></span>**Till dig som administrerar Film och Skola Användare i Avtal (Skol/rektors gränssnittet)**

Förenklat kan man säga att Film och Skola har två slags användare. Administratören loggar in med egna uppgifter som gör att hen kan administrera alla lärarkonton. Lärarna är normalanvändare som loggar in med sin mejladress. Det finns ingen begränsning för hur många lärare på skolan som registrerar sig.

Obs! Användare kan läsa om alla filmer som finns på Film och Skola men bara spela dem som ni har abonnemang för. Enbart inloggade lärare (med abonnemang på aktuell tjänst) har tillgång till handledningar och specialfunktioner mm.

Dina användaruppgifter hittar du i vårt välkomstmejl, men du kan även kopiera in dem och spara dem nedan.

Användaruppgifter för administratören: Epostadress: NN Lösenord: NN Avtalsnummer: NN Förbered skolans datorer för att kunna använda Film och Skola

Under fliken Support hittar du aktuell information om vad som krävs för att visa filmerna. När och hur du kan visa film varierar beroende på vilka tjänster skolan tecknat abonnemang för.

Aktivera lärarnas abonnemang:

Enklast att snabbt komma igång är att du mejlar ut länken http://www.filmochskola.se/Omoss/Registrera-dig/ till alla berörda lärare som inte redan registrerat sig och ber dem göra det. Sen finns det två sätt att aktivera lärarnas abonnemang.

1) Låt lärarna sköta registreringen själva:

Lärare som registrerar sig för provmånad kan redan vid registreringen fylla i avtalsnumret – då startar abonnemanget direkt. De lärare som har ett aktivt provmånadskonto (fungerar under 30 dagar) kan fylla i avtalsnumret i efterhand på [http://www.filmochskola.se/Min-](http://www.filmochskola.se/Min-%20sida/) sida/.

2) Gör registreringen åt lärarna:

Som administratör kan du även logga in och koppla skolans lärare till ert avtal. Det gör du under [Min sida.](#page-16-1) Till höger om fliken Mitt avtal finns fliken Hitta/Lägg till användare. Drag musen över fliken så syns texten tydligare.

Under Sök efter användare skriver du in aktuella läraradresser, t.ex. "@skola.se". Klicka på Sök. Du får nu en lista på aktuella mejladresser som finns registrerade. Använd drag och släppfunktionen genom att klicka på hittade användare och dra deras mejladresser till fältet Nya användare. När du lagt till alla aktuella mejladresser klickar du på Koppla användare. Klart!

Vill du ta bort en obehörig användare klickar du på röda knappen under Ta bort.

Hjälp lärarna att snabbt komma igång med tjänsten:

I det här mejlet har vi bifogat information som du kan skicka vidare till alla lärare på skolan.

- Ett välkomstbrev till lärarna som förklarar hur de gör för att snabbt komma igång med Film och Skola.
- En folder som berättar om Film och Skola, och våra olika tjänster. Vilka som är aktuella för er skola beror på vilka abonnemang skolan tecknat.
- Information om hur lärare använder Swedish Film Licens (om skolan tecknat ett sådant avtal).
- En katalog över våra nyaste utbildningsfilmer (om skolan tecknat ett sådant avtal).

Under Hjälp finns bra tips på hur man använder tjänsten!

Genom att gilla Film och Skola på Facebook får lärare automatiskt nyhetsinfo och filmtips från oss! Genom att gilla Swedish Film på Facebook från lärare automatiskt våra nyhetsbrev om nya spelfilmer. De kan även anmäla sig till nyhetsbrev för spelfilm här (fyll i fältet för Nyhetsblad). Och hitta information under fliken Aktuellt.

### <span id="page-19-0"></span>**Viktig information till elever som ska börja använda Film och Skola**

På Film och Skola hittar du mängder av utbildningsfilmer och spelfilmer. Filmerna uppdateras regelbundet. Man kan bara spela dem som skolan har abonnemang för. Vilka som går att spela märker du genom att dessa har en Play-symbol. Nedan är några tips på hur du snabbt kommer igång!

#### **Aktivera ditt abonnemang**

Klicka på länken http://www.filmochskola.se/Om-oss/Registrera-dig/.

Fyll i dina uppgifter, avtalsnumret ska skrivas in längst ned. Avtalsnumret står i mailet. Då får du ett lösenord mailat till dig som du sen använder när du loggar in här. (högst upp till höger på sidan)

#### **Tips**

Du som elev har alltid tillgång till smarta klippfunktioner mm. Lär dig mer om hur du använder dessa här, i menyn till vänster.

> • På vår Tema-sida har vi sammanställt filmer tematiskt, så att du snabbare kan hitta rätt.

• Under fliken Aktuellt lägger vi bland annat upp filmkataloger och relevant information.

- Det finns olika sätt att söka efter filmer. Lär dig mer om dessa här.
- Du kan lägga till dina personliga favoritval under **Min sida** när du är inloggad.

### <span id="page-19-1"></span>**Viktig information till lärare som ska börja använda Film och Skola**

På Film och Skola hittar du mängder av utbildningsfilmer och spelfilmer. Filmerna uppdateras regelbundet. Vilka filmer som finns på sajten beror t.ex. på filmrättigheter och nyutgivning, t.ex. släpps ett 30-40-tal nya utbildningsfilmer halvårsvis. Alla användare kan läsa om alla filmer men bara spela dem som skolan har abonnemang för. Vilka som går att spela märker du genom att dessa har en Play-symbol. Nedan är några tips på hur du snabbt kommer igång!

Tips! Få nyhetsbrev och aktuell information Genom att gilla Film och Skola på Facebook får du som lärare automatiskt nyhetsinfo och filmtips från oss! Genom att gilla Swedish Film på Facebook från du automatiskt våra nyhetsbrev om nya spelfilmer. Du kan även anmäla dig till våra nyhetsbrev för spelfilm här (fyll i fältet för Nyhetsblad).

#### **Steg 1 – förbered din dator**

För att kunna spela filmerna behöver din dator ha tillgång till uppkoppling, och ha rätt program installerade. Under fliken Support hittar du aktuell information om vad som krävs för att visa filmerna. När och hur du kan visa film varierar beroende på vilka tjänster skolan tecknat abonnemang för. Läs mer om de olika tjänsterna här. Saknar du rätt programvaror? Prata med IT-ansvarig på skolan.

#### **Steg 2 – skaffa provabonnemang/aktivera ditt abonnemang**

Klicka på länken http://www.filmochskola.se/Om-oss/Registrera-dig/. Följ instruktionerna. Vet du avtalsnumret kan du fylla i det direkt längst ned. Annars gör skolans administratör det åt dig.

*Obs!* Enbart provabonnemanget ger dig bara tillgång till utbildningsfilmerna, under 30 dagar. Under denna tid går det även att fylla i avtalsnumret i efterhand, under **Min sida**.

Kostnadsfri support: Ring vårt serviceföretag Cloudpro på telefon 010-470 65 40 (vardagar klockan 08:00 – 17:00). Säg att du ringer om Film och Skola.

### <span id="page-20-0"></span>**Kan jag använda Chromecast och Apple TV för att spela film?**

Du kan använda Chromecast\* för att spela våra filmer via webbläsaren Google Chrome. Däremot går det ännu inte att använda andra webbläsare, Android eller iOS.

I nuläget saknar vi stöd för Apple TV och vi arbetar på att lösa detta. Under tiden kan man skärmdubblera sin Apple TV, även om vi förstår att det inte är en optimal lösning. Detta är en prioriterad fråga för oss och vi hoppas kunna göra lösa den snart.

\*) Gör så här för att använda Chromecast Installera Chromecast och koppla den till Google Chrome. Det gör du lättast genom att följa Googles hjälp.

När din Chromecast är rätt installerad ser du Chromecast-symbolen uppe till höger i spelaren. Klicka på ikonen och välj din Chromecast. Efter ett par sekunder så spelas filmen upp.

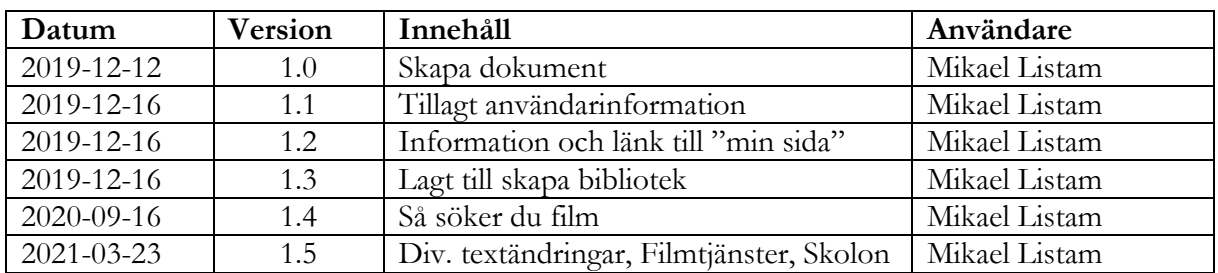

## <span id="page-21-0"></span>**Revidering av lathund**